# **Mashin.Pay** istifadә qaydaları

**Mashin.Pay**-dәn istifadә etmәk üçün mobil tәtbiqi yüklәyin

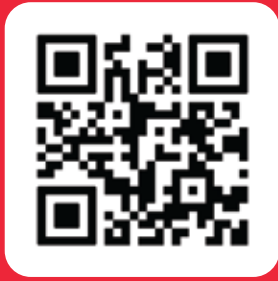

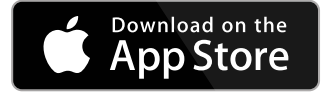

https://apps.apple.com/az/app/mashin-al/id1588371190

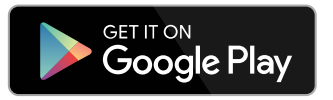

https://play.google.com/store/apps/details?id=ventures.al.mashinal&hl=az&gl=US

# **Addımlar:**

1. Mashin.AL-a daxil olun, nömrәnizi vә әldә etdiyiniz **OTP** kodu daxil edin.

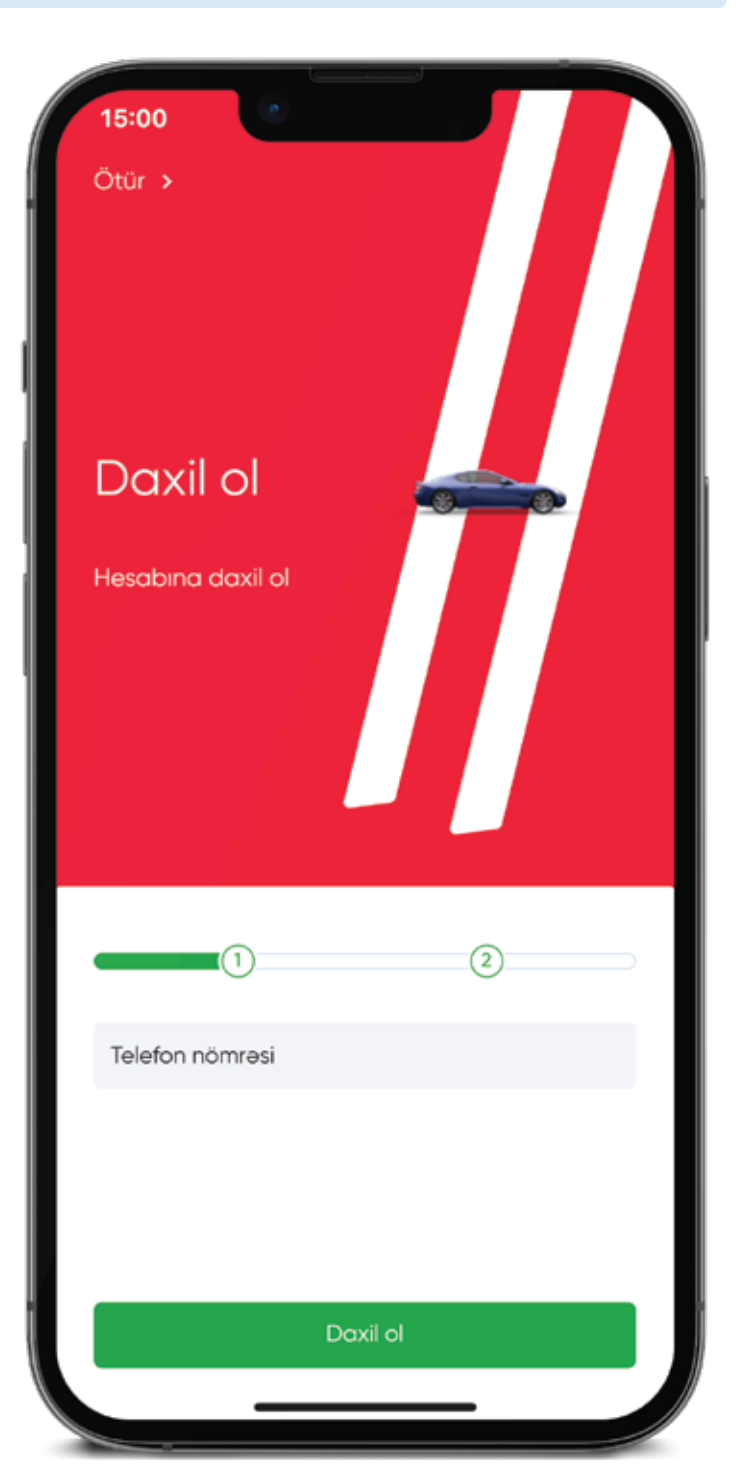

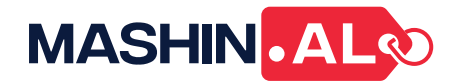

2. **"Qaraj"** bölmәsinә keçid edin.

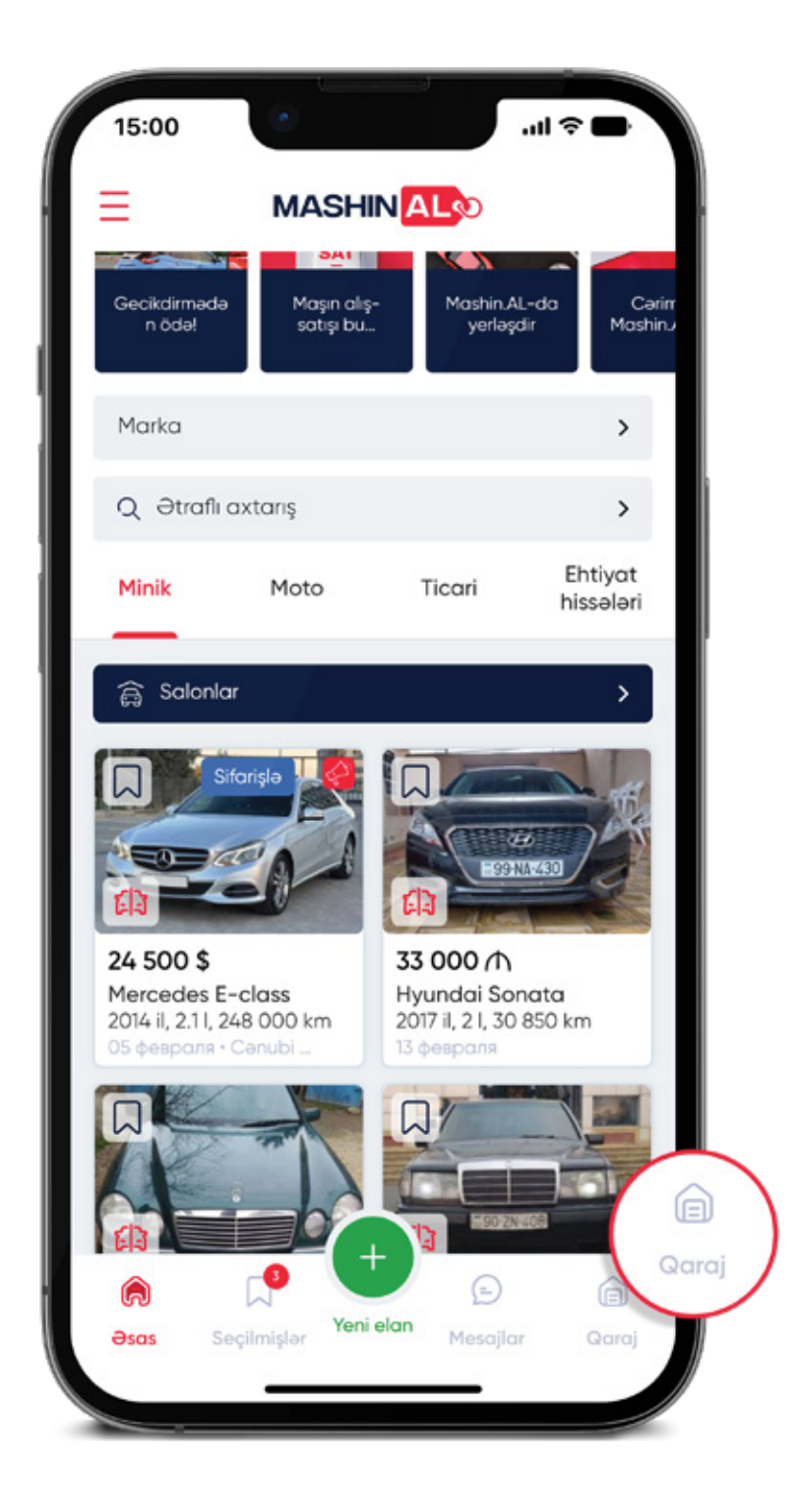

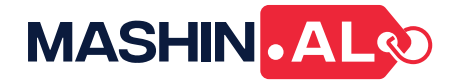

3.**"Mashin.Pay"** bölmәsinin üzәrinә klik edin.

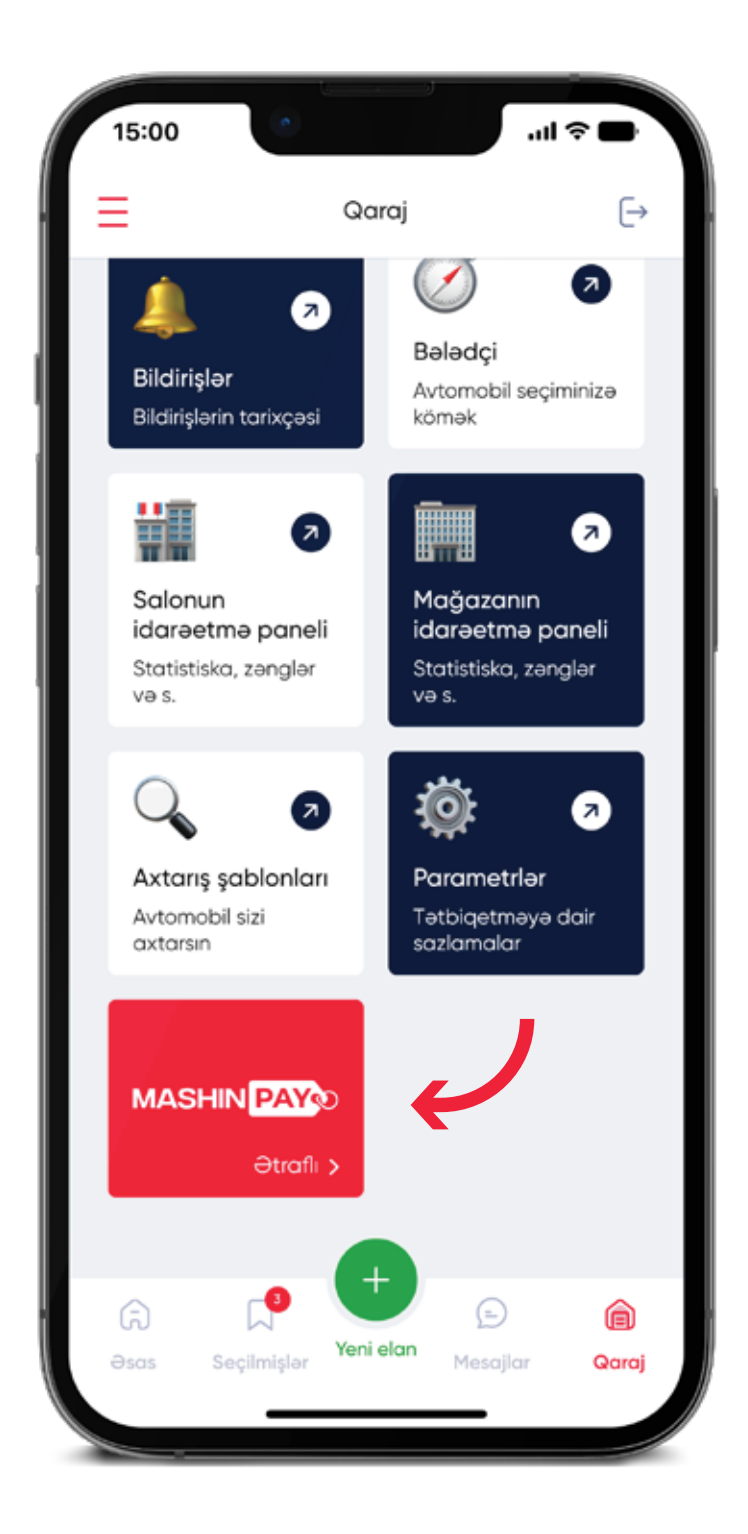

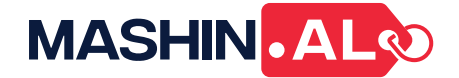

4. Çalışdığınız şirkәtlәrdәn birini seçin.

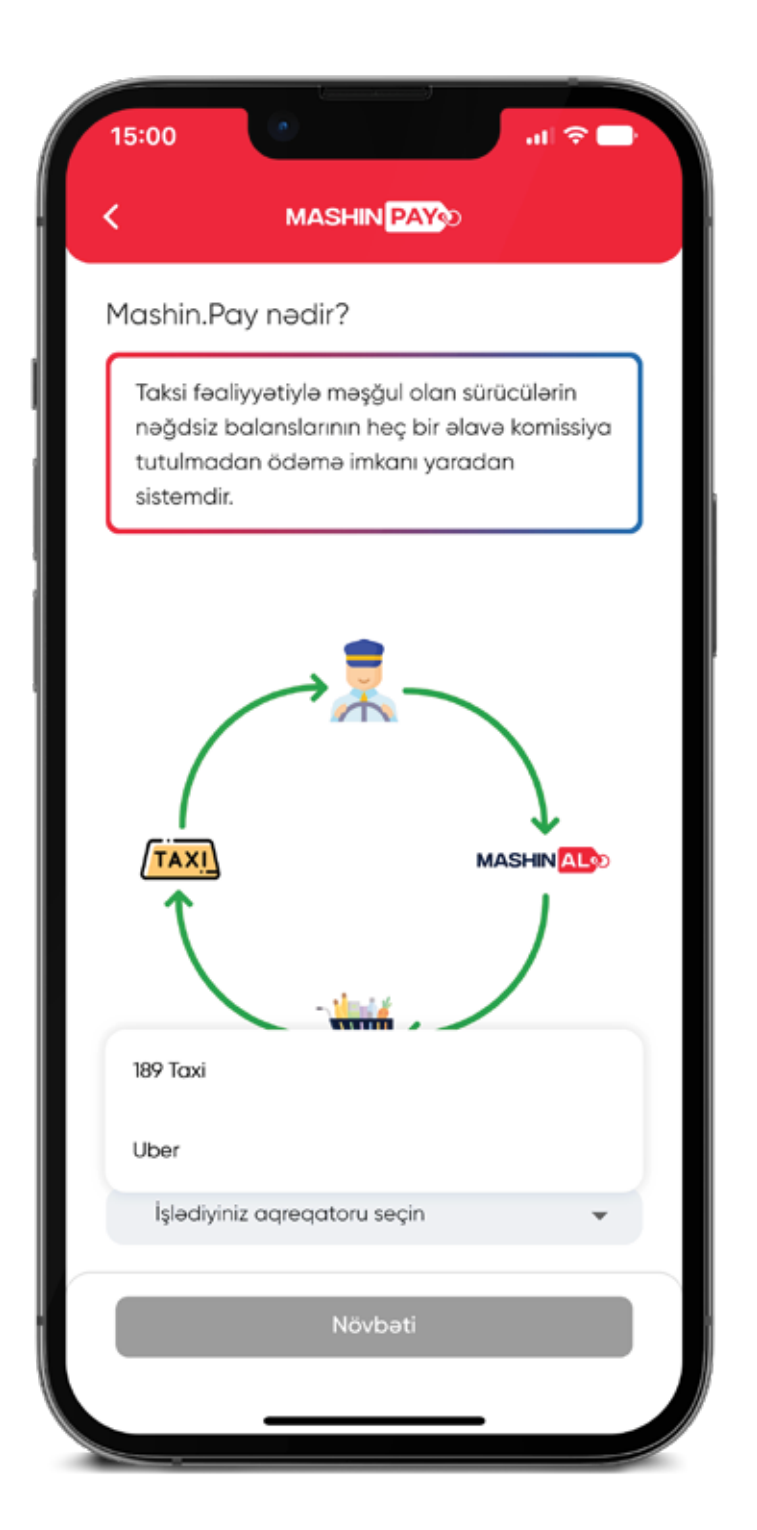

- 5. Taksi şirkәtindә qeydiyyatda olan nömrәnizi daxil edin
- 6. Sizin nömrәnizә göndәrilmiş kodu daxil edin

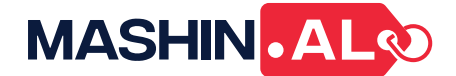

7. Qaydalarla tanış olun vә qәbul edin.

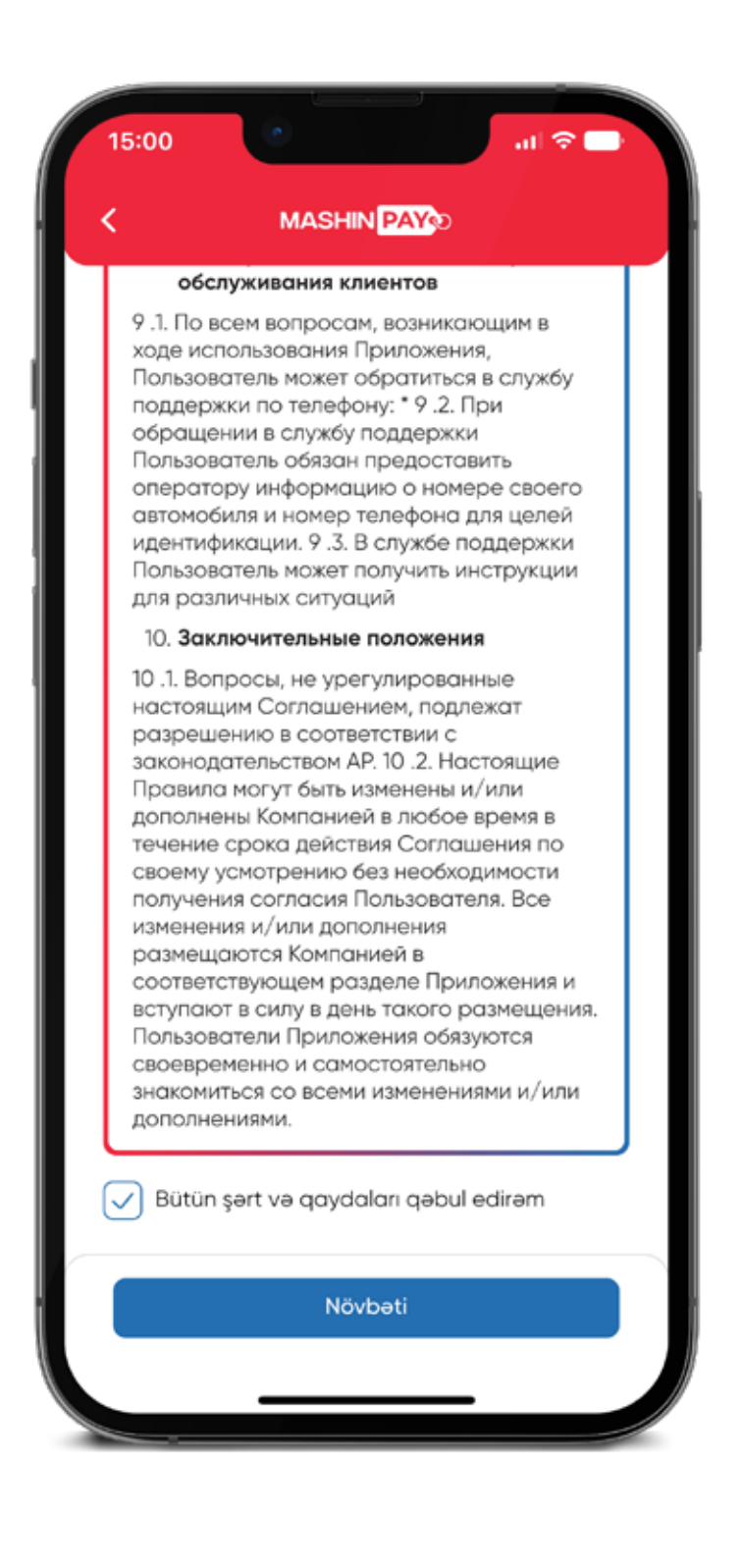

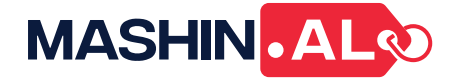

8. Şәxsiyyәt vәsiqәnizin hәr iki tәrәfinin şәklini yüklәyin.

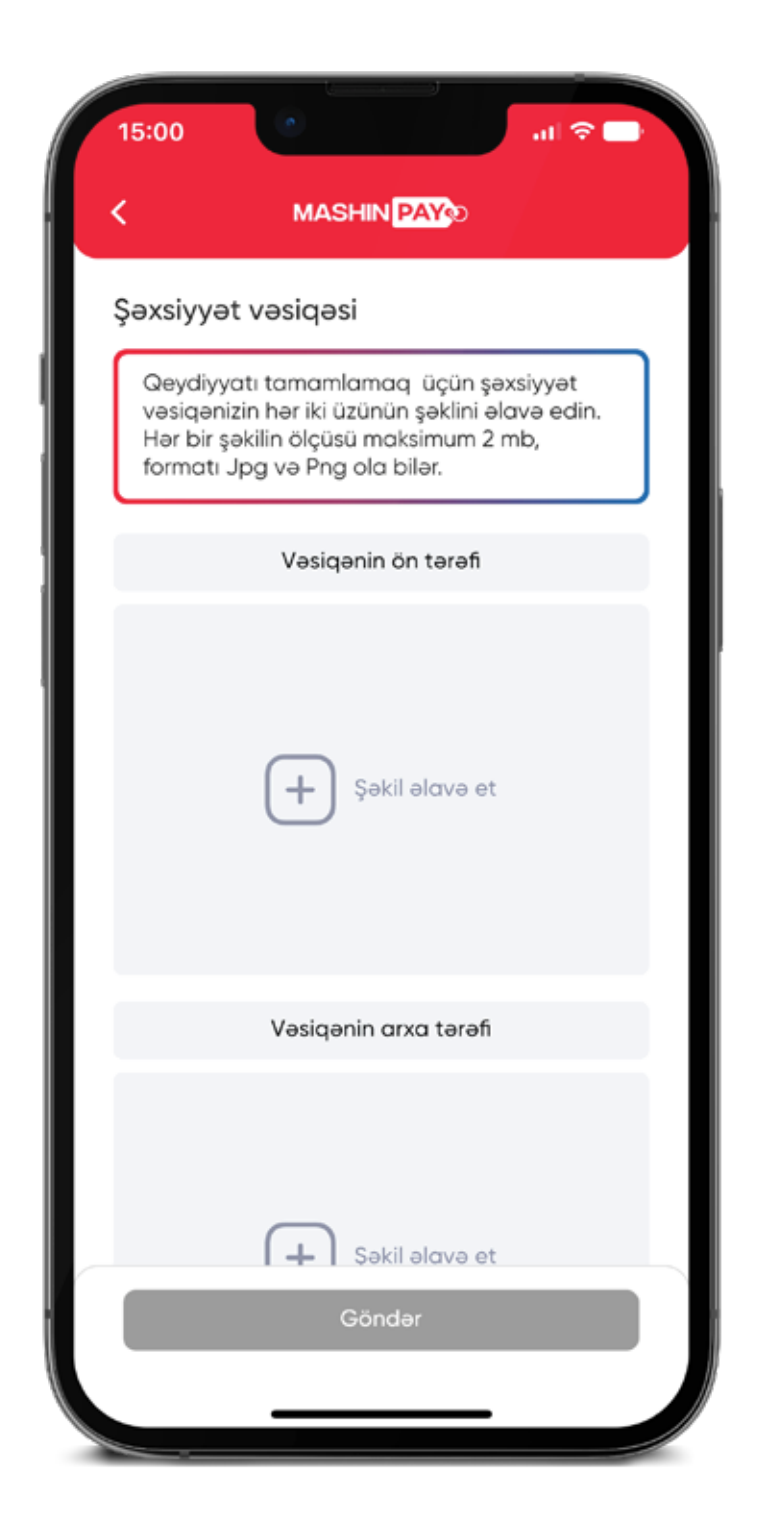

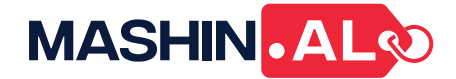

9. Sizin mәlumatlarınızın tәsdiqlәnmәsini gözlәyin. Bu proses 24 saatdan çox çәkmir.

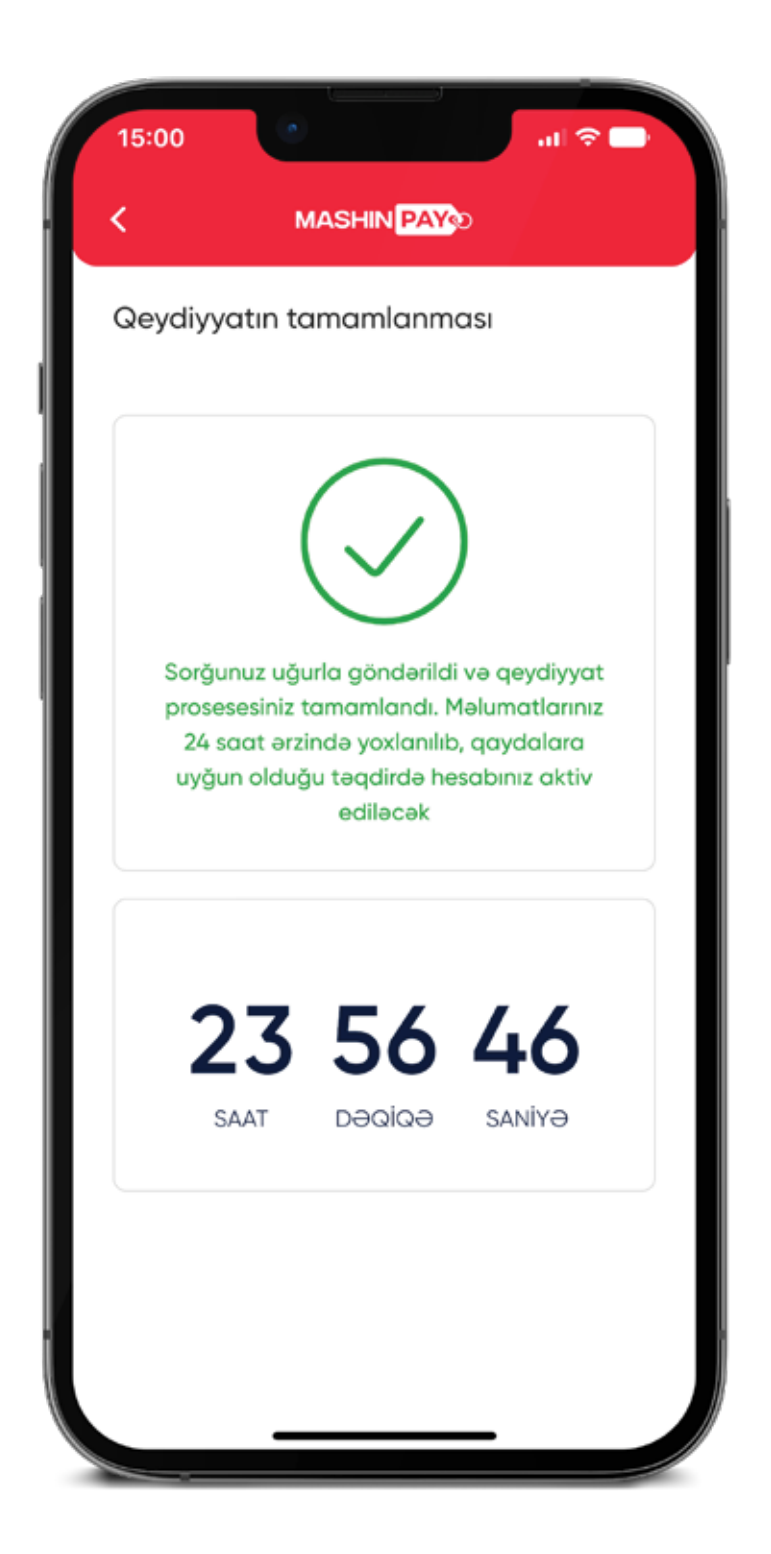

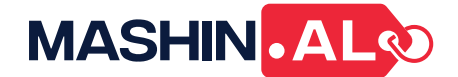

10. Әsas menyuya qayıdın vә tәsdiqi gözlәyin, sonra **Mashin.Pay** bannerinin üzәrinә klik edin.

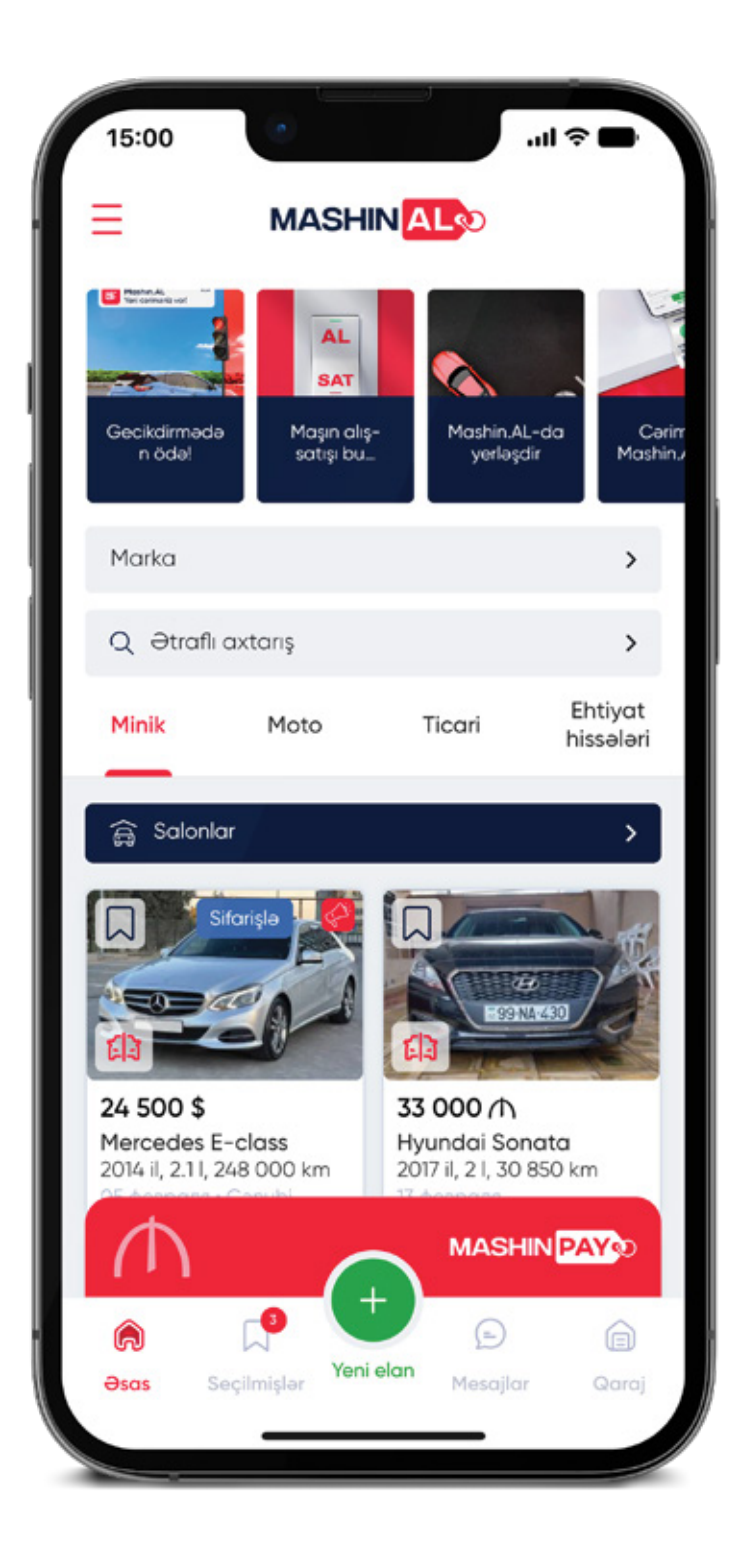

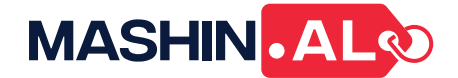

11. Ekranda gördüyünüz virtual karta klik etmәklә, balansınızı görә bilәrsiniz hәmçinin başqa bir aqreqator hesabınızı әlavә edә bilәrsiniz.

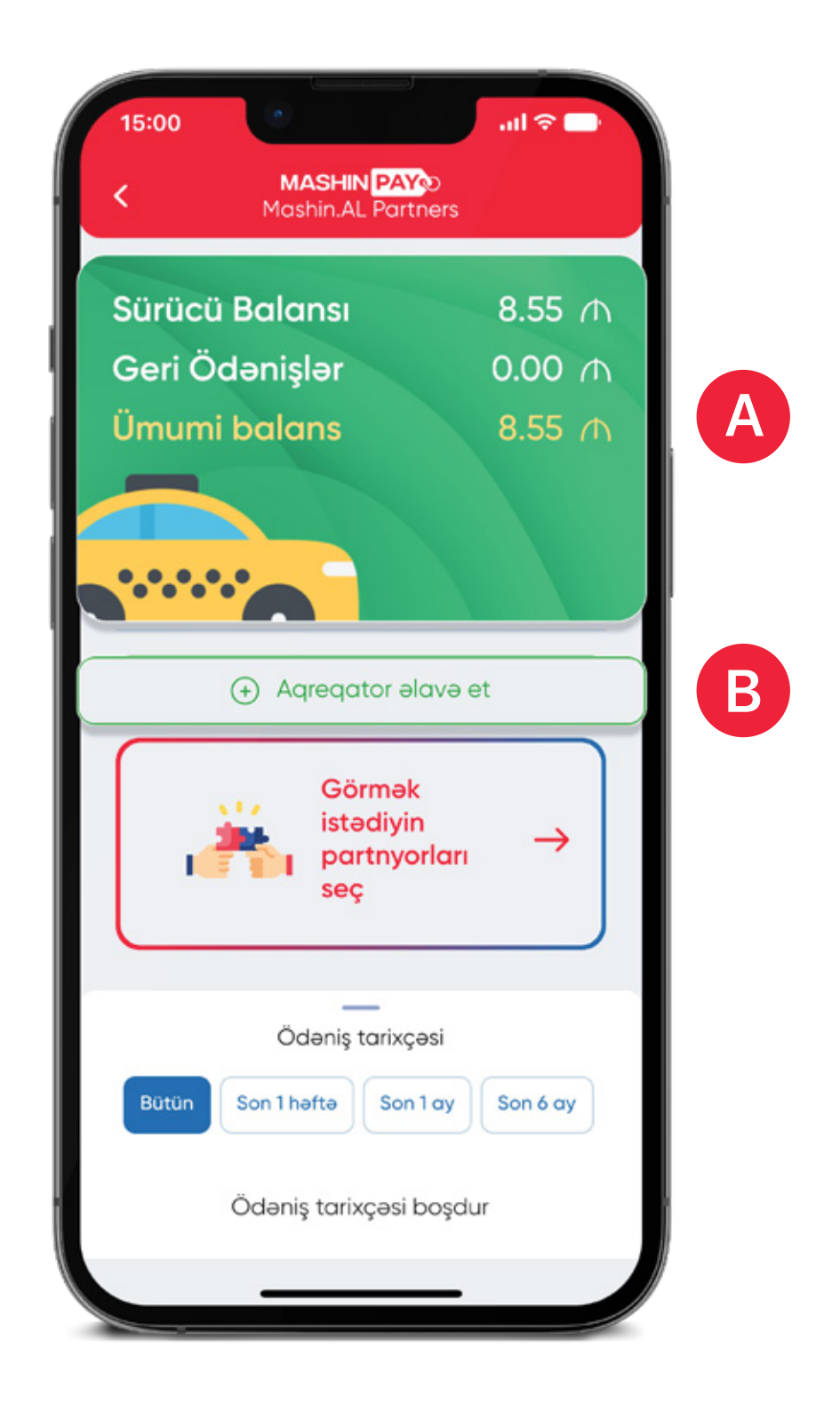

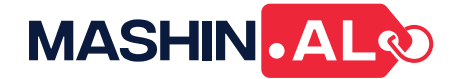

12. Virtual karta klik etdikdәn sonra, açılan ekranda **"Vәsaiti xәrclә"** düymәsinә sıxmaqla virtual pul kisәnizdәn partnyor şәbәkәsindә xәrclәyә bilәrsiniz.

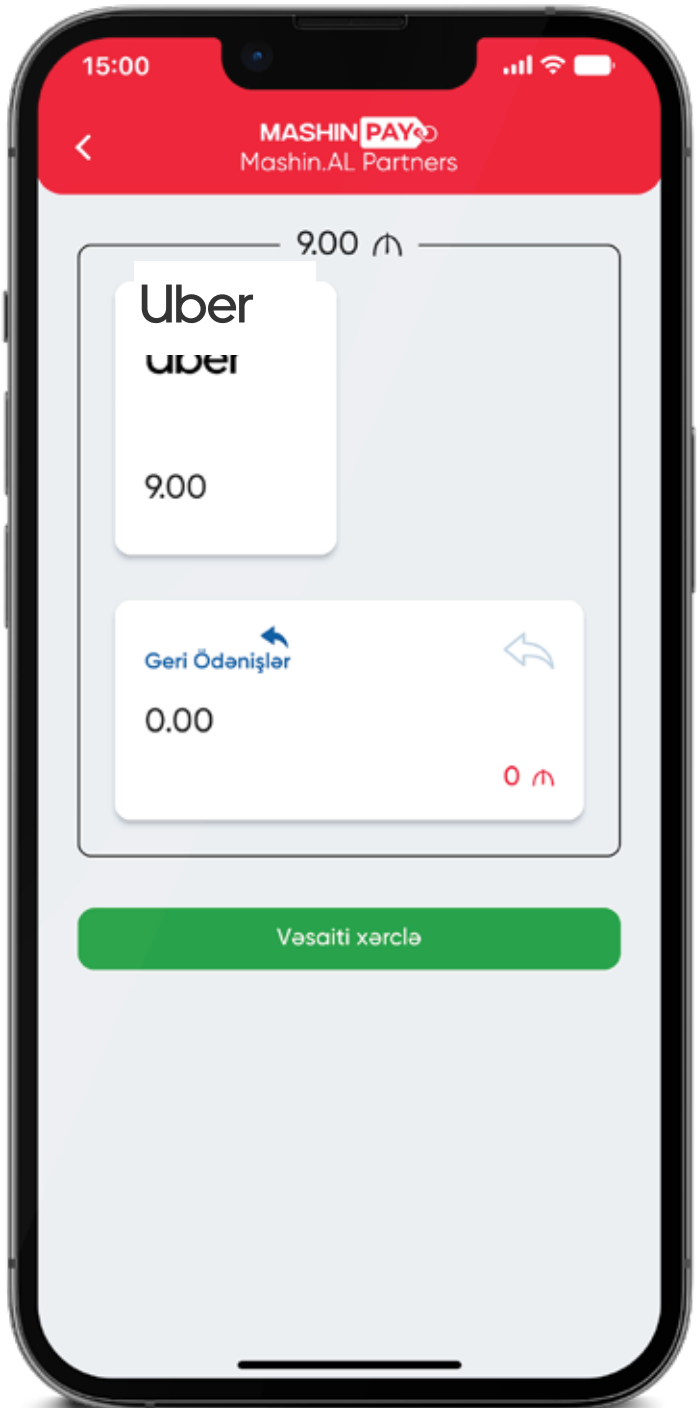

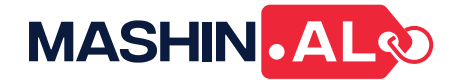

13. Xәrclәmә mәntәqәsini seçin.

14. Ödәnişi tamamlamaq üçün sistem tәrәfindәn generasiya olunmuş barkod vә ya ştrix kodu tәqdim edin.

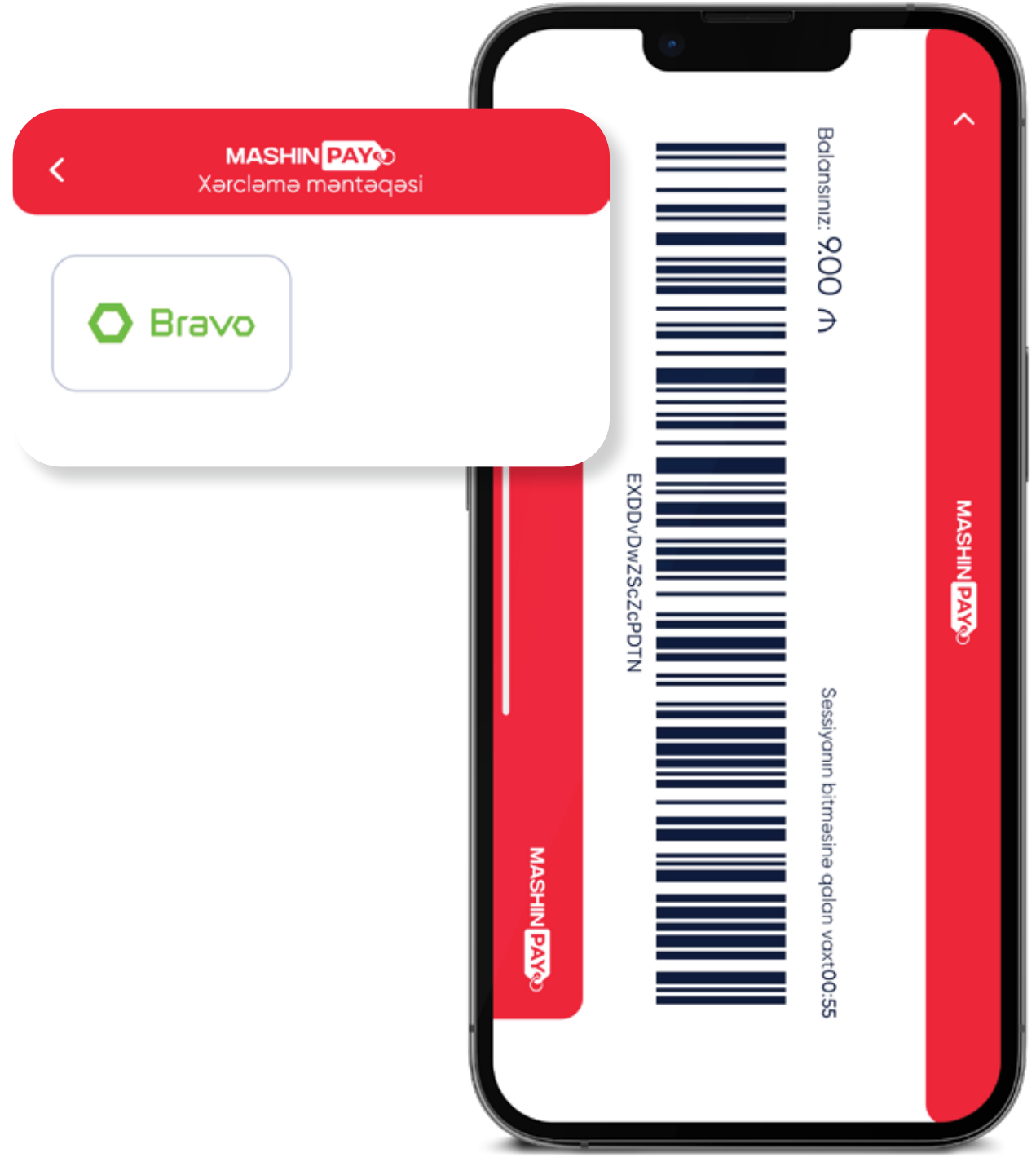